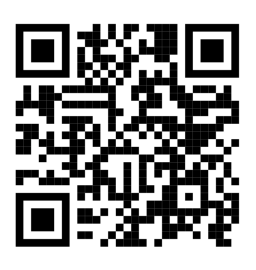

## https://www.science.chc.edu.tw

- 一、登入與啟動報名帳號
	- 1. 請選對正確的科展年度
	- 2. 學校帳號:學校編號-年份 如泰和國小為 074607-111
	- 3. 統一初始密碼:chcsci111

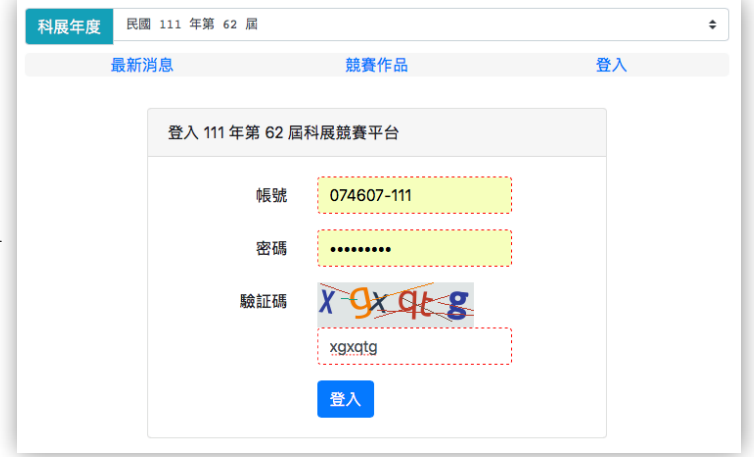

- 4. 選擇校名的按鈕
- 5. 變更密碼與學校資料
- 以上動作完成後, 帳號才能 啟動開始報名。

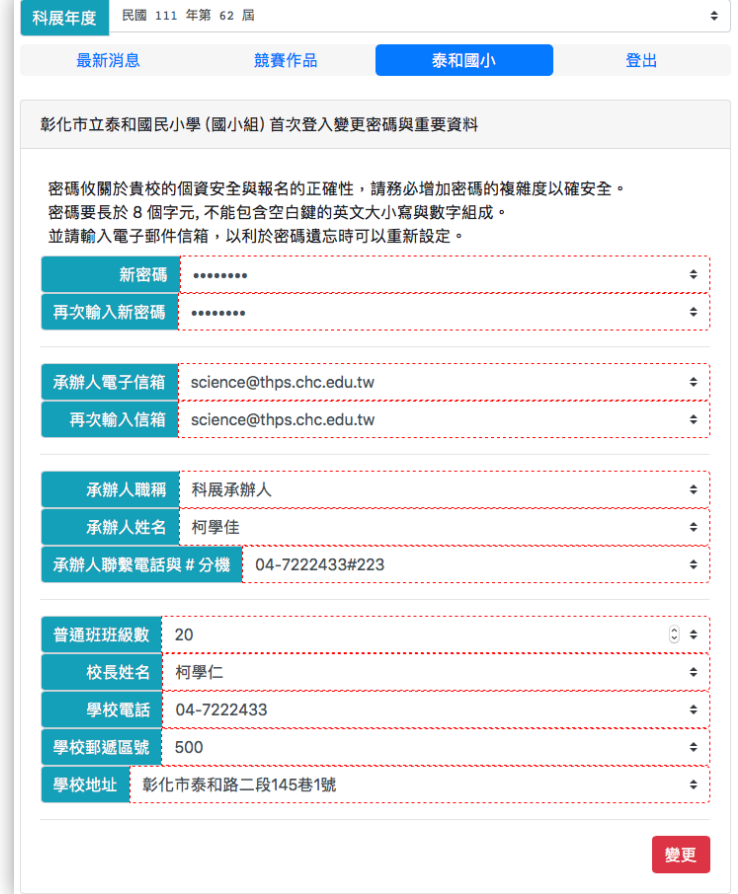

## 二、送展表填寫與列印

- 1. 先輸入組科別與作品名稱
- 2. 建立後按 檢視與設定 進入 詳細的資料填寫
- 3. 進入檢視與設定後,再按 填寫或修改 進行送展表的 詳細資料輸入
- 4. 關伴詞會用在封面列印中,請輸 入三個關鍵詞並以頓號分開。
- 5. 學生的身份證號會用來檢查該 年度是否有重覆報名,明年度 之後可先輸入學生的身分證號, 系統會自動尋找之前的報名資料 自動填入。
- 6. 學生的 N 年級要記得變更, 此 項不會自動變更。
- 7. 指導老師的資料也可以先輸入身 分證號, 讓系統尋找已報名過的 教師資料自動填入。
- 8. 紅色框內的資料都齊全後,才能 順利儲存。
- 9. 儲存完成後,線上列印的按鈕就會 出現,直接按鈕打開網頁後進行列印

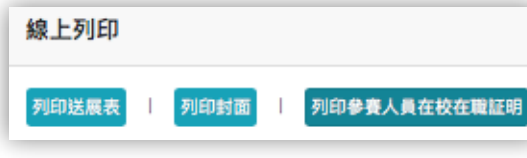

## 三、上傳檔案

二、上傳檔案

- 1. 送展表請指導老師簽名,參加人員證明 書由教務處核章後拍照或掃描上傳 PDF 或 JPG, 可由手機直接上傳。
- 2. 上傳作品說明書 PDF

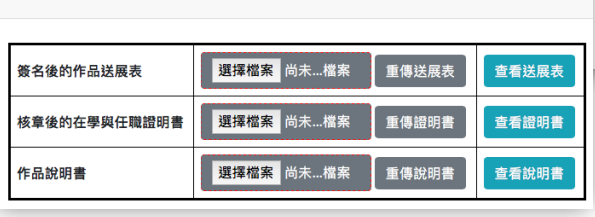

資料與檔案在報名期間都能修改與上傳。 右圖即為該件線上報名完成。

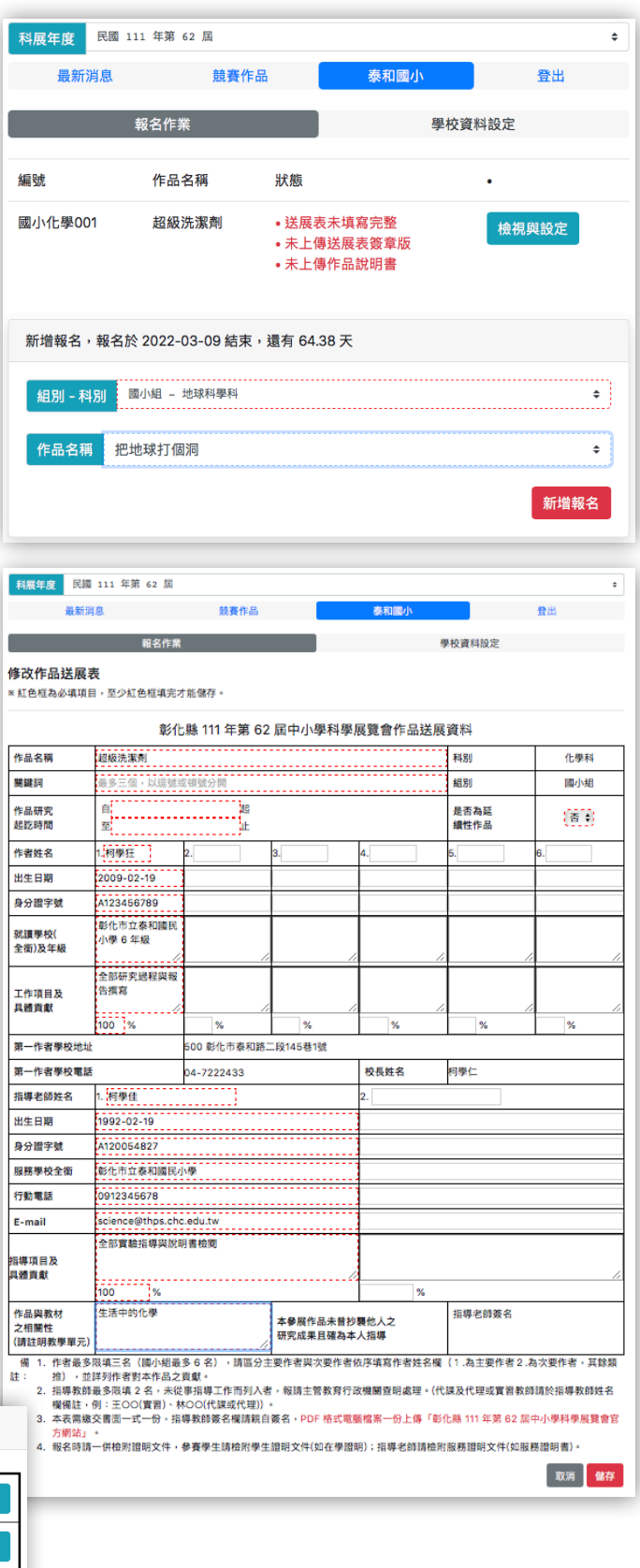

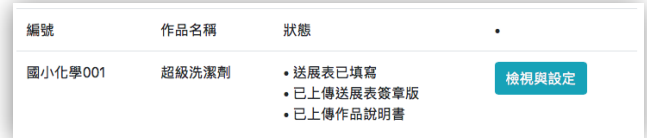